# **Gegevens aanvullen** UZI-pas en ZORG-ID

#### Beste apotheker, huisarts,

Om uw gegevens in het ZORG-AB webportaal aan te kunnen vullen heeft u een UZI pas nodig en moet ZORG-ID op de pc zijn geïnstalleerd waarop u het webportaal gaat benaderen. Heeft u ZORG-ID nog niet geïnstalleerd op deze werkplek begin, dan bij **stap 1**. Dit kost u hooguit 5 minuten extra werk. Heeft u al wel ZORG-ID? Begin dan bij **[stap 3](#page-1-0)**. Kloppen deze gegevens niet, dan kunt u deze alleen bij de bron wijzigen. Geef deze dus door aan de betreffende bron: *https://www.vzvz.nl/media/downloads/zorg-abhandleiding-wijzigen-aan-de-bronpdf/download*

#### **<sup>1</sup> Download ZORG-ID app**

Klik op onderstaande link:

**[https://www.vzvz.nl/diensten/gemeenschap](https://www.vzvz.nl/diensten/gemeenschap pelijke-diensten/zorg-id/zorgaanbieders/zorg-id-gebruiken/zorg-id-web-modus-met) pelijke-diensten/zorg-id/zorgaanbieders/ zorg-id-gebruiken/zorg-id-web-modus-met**

U komt nu op de pagina van VZVZ met daarop het bestand wat u nodig heeft om ZORG-ID te installeren op uw werkplek.

Scroll een beetje naar beneden en klik op onderstaand .zip-bestand. De download start nu.

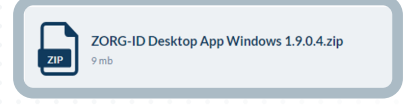

Rechts bovenin uw scherm verschijnt een venster met daarin een map. Klik op deze map.

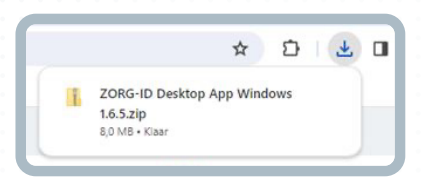

Een nieuw venster wordt geopend met twee bestanden.

ZORG-ID Desktop App for Windows Use... Microsoft Edge PDF Document 2 ZORG-ID\_1.6.5.msi Windows Installer-pakket

Dubbelklik op het onderste bestand.

### **<sup>2</sup> Installeer ZORG-ID app**

Een nieuw venster opent zich. Klik op *Next*.

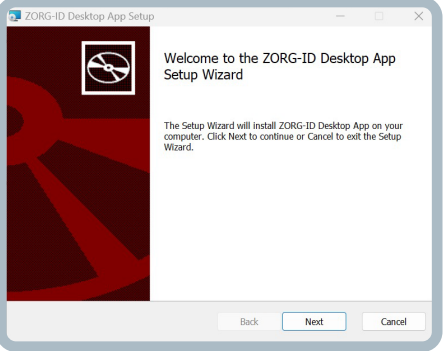

Klik nogmaals op *Next.*

Klik op *Install.*

Er komt een pop-up. Wilt u toestaan dat deze app wijzigingen aan uw apparaat aanbrengt? U kunt hier gerust op *Ja* klikken.

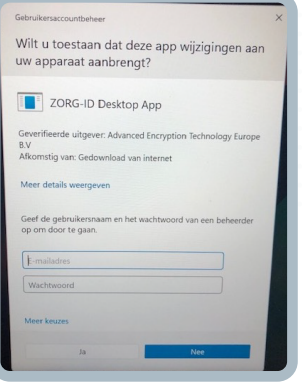

Klik op *Finish*. U heeft nu ZORG-ID geïnstalleerd. U ziet daar verder niks van.

## <span id="page-1-0"></span>**<sup>3</sup> Log in op ZORG-AB**

U kunt nu naar het zorg-ab webportaal gaan om uw gegevens aan te vullen en te controleren. Gebruik daarvoor deze link:

#### **ZORG-AB : Aanmelden <webportaal.zorg-ab.nl/signin/>**

Klik op *inloggen met UZI pas.* 

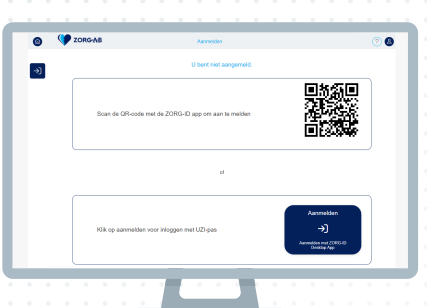

Klik op ZORG-ID openen, indien u hier een melding over ontvangt.

Voer uw UZI pas in, in de kaartlezer.

UZI vraagt nu om uw UZI beveiligingscode. Vul deze in.

UZI vraagt vervolgens of dit vertrouwd is. U kunt hier gerust op *Ja* klikken.

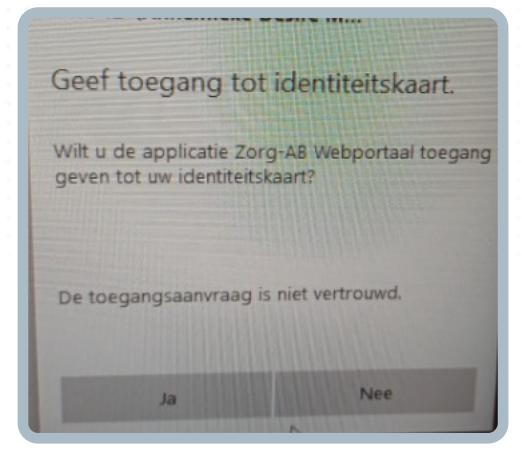

### **<sup>4</sup> Controleer en wijzig uw gegevens**

Klik op de "*Wijzigen"* tegel. U ziet nu uw eigen gegevens die uit openbare bronnen zijn overgenomen in ZORG-AB. Meestal komen deze gegevens uit Vektis. U kunt zien wat de bron is aan het icoontje achter uw naam. Als u daar met uw muis overheen gaat ziet u de bronnaam.

Kloppen deze gegevens niet dan kunt u deze alleen bij de bron wijzigen. Geef deze dus door aan de betreffende bron.

Klik op *wijzigen* rechts bovenin uw scherm.

Er wordt gevraagd om een wachtwoord. Het wachtwoord is: **Welkom!**

Er verschijnt nu een nieuw scherm.

Klik op de '+' aan de rechterkant bij medische mailadressen.

U kunt nu uw medische mailadres invullen. (= veilig e-mailadres)

Herhaal dit vervolgens ook voor uw edifactadres en uw telefoonnummer waarop u voor collega's bereikbaar wilt zijn (mobiele nummer of kan ook uw collegiale lijn zijn).

Vergeet niet uw gegevens nadat u alles heeft aangevuld, op te slaan.

Dank u wel voor het aanvullen van uw gegevens. Hopelijk volgen uw collega's snel.

## *Vinden en gevonden worden doen wij samen*